# **Cursus Cyberlink PowerDirector 15 / 16 / 17**

## **Cursus inhoud:**

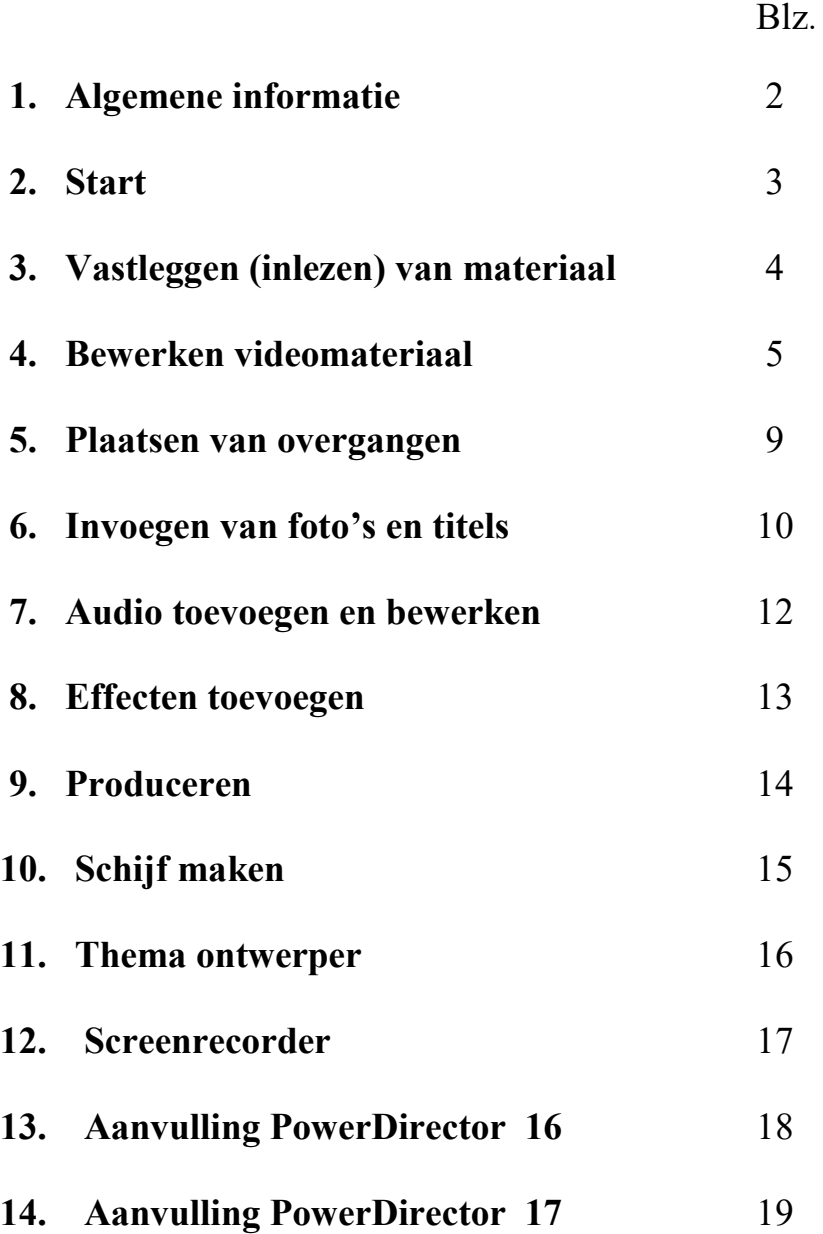

## **Algemene informatie**

Deze cursus is bedoeld voor mensen die met PowerDirector gaan beginnen. De basis functies worden hierin uitgelegd.

Het programma kent 4 hoofdfuncties :

#### **1. Vastleggen.**

Eerst moet de film van de camera worden overgebracht naar de computer.

#### **2. Bewerken.**

In deze bewerking kun je delen van de film verwijderen, het geluid aanpassen, ook kunt u titels, foto's, muziek en spraak toevoegen.

#### **3. Produceren.**

Deze functie is om van het resultaat een bestand te maken voor de mediaspeler, maar ook om op internet te publiceren.

#### **4. Schijf maken.**

Deze functie is om het resultaat op DVD of BluRay te zetten met eventueel een menu om te kunnen kiezen uit meerdere films.

PowerDirector 15 is een 64 bits programma, dit betekent dat het op een 64 bits computer sneller werkt dan op een 32 bits computer.

## **Systeem eisen:**

**Hier** vind je de systeemvereisten.

Snellere processor en / of meer geheugen geven uiteraard een prestatieverbetering.

NB. PowerDirector 15 bestaat in 4 soorten :

- PowerDirector Ultra
- $\triangleright$  PowerDirector Ultimate
- $\triangleright$  PowerDirector Ultimate Suite
- $\triangleright$  Director Suite

**Hier** vind je de verschillen tussen de pakketten.

Geregistreerde gebruikers kunnen bij DirectorZone van Cyberlink een groot aantal cursusfilmpjes (engels) bekijken en extra toevoegingen gratis downloaden.

## **2. Start**

Dit is het openingsscherm.

Welkom bij PowerDirector 15 Hiermee start het bewerken. Dit is een functie om, nadat je het te gebruiken materiaal hebt geselecteerd, automatisch een film samen te stellen Volledige Easy Editor  $360$ 360 Editor Erlitm volgens een te kiezen sjabloon. Thema Slideshow Met **Slideshow Creator** kun je een Express Project  $\triangleright$  T P3 Creator cettwerper diashow maken. Altijd de volledige editor openen Hier kun je aanvinken dat bij het starten **La Infinis SAN 5. 4 Products, Al \$49, Ends SOON!** CyberLink van PowerDirector direct de Bewerkingsmodule wordt gestart.

Met **Easy Editor** kies je wat er van de video en foto's moet worden gebruikt en de te gebruiken stijl en muziek. Dan wordt automatisch de film gemaakt. Of dat is wat je wilt, is maar de vraag!

**360 Editor** is om een film opgenomen met een 360 graden camera te monteren.

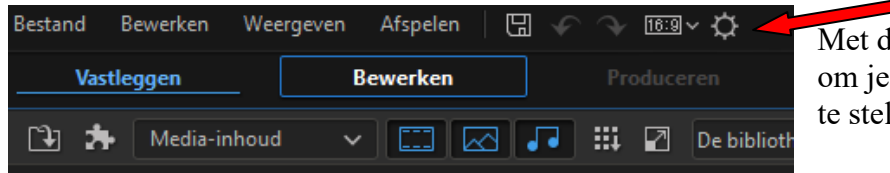

leze knop kom je in het menu persoonlijke voorkeuren in llen.

Hier zie je het instellingenmenu.

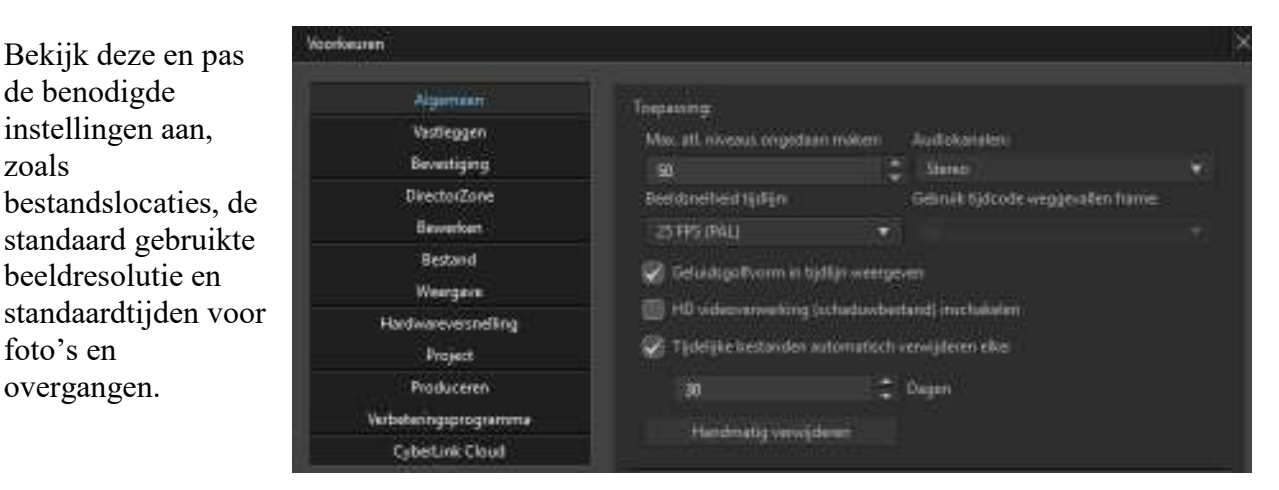

## **3. Vastleggen (inlezen) van materiaal**

⊕ 丽同  $\odot$ پا **1 2 3 4 5 6 7 8 9** 

Als je **Vastleggen** kiest gaat het programma eerst de aangesloten apparaten detecteren.

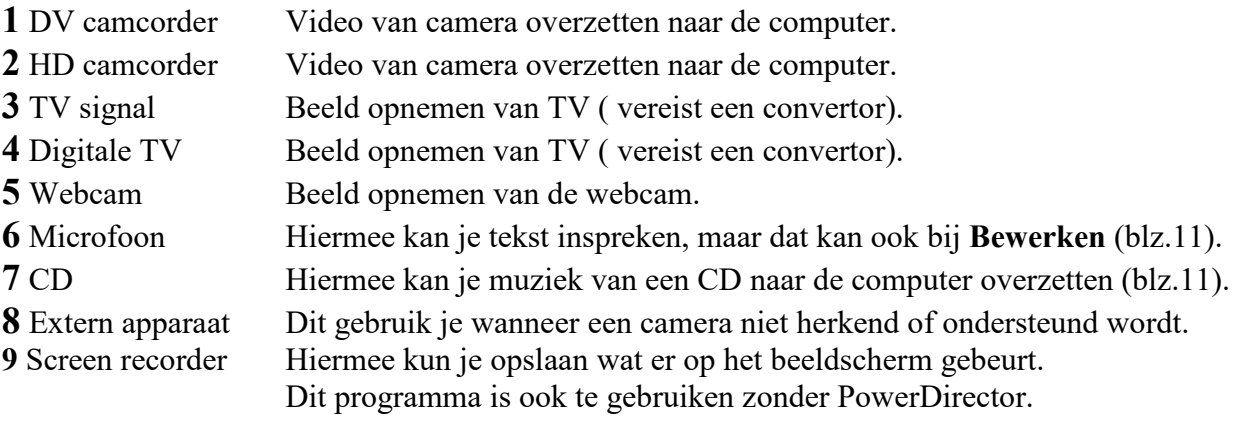

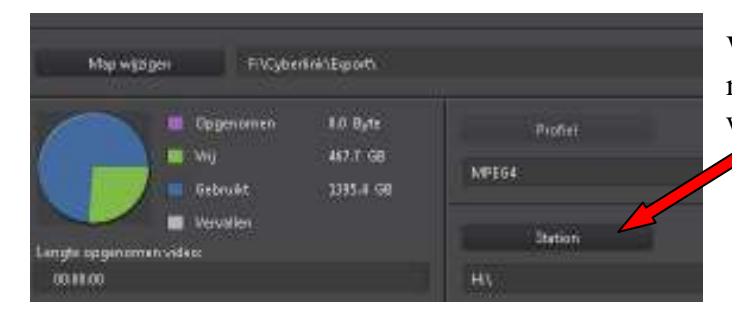

Wordt de camera of het geheugenkaartje niet herkend, kijk dan dmv de **Verkenner** welke diskletter je nodig hebt. Selecteer dan hier de juiste disk.

Wordt de camera of het geheugenkaartje nu wel herkend, dan zie je de hoofdstukken. Hier kun je eventueel selecteren wat je wilt opnemen. Helaas werkt dit erg traag. Je kunt veel beter de bestanden met de Verkenner kopiëren. Maak hiervoor een nieuwe map aan met een **logische naam**.

Wil je wel op deze manier opnemen, of als je van een herkende camera opneemt, moet je met de knop **Map wijzigen** instellen waar de film moet worden opgeslagen.

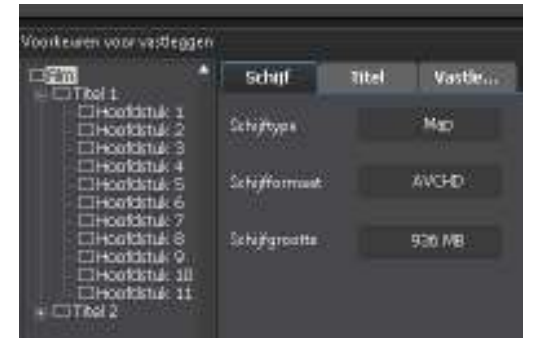

Met de knop **Opnemen** start je de opname.

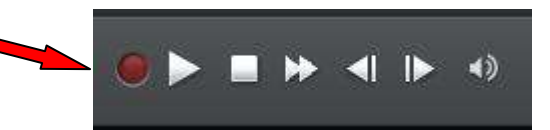

Wordt de camera het geheugenkaartje of de videobestanden nog niet herkend, kies je bij het diskstation de map **Private/AVCHD/BDMV/Stream**. Daar vind je de videobestanden.

Als je een film van een DV-camera of analoog signaal hebt opgeslagen kan je dat in scènes verdelen door te rechtsklikken op de film in de **Mediaruimte** en kiezen **Scènes detecteren**.

## **4. Bewerken videomateriaal**

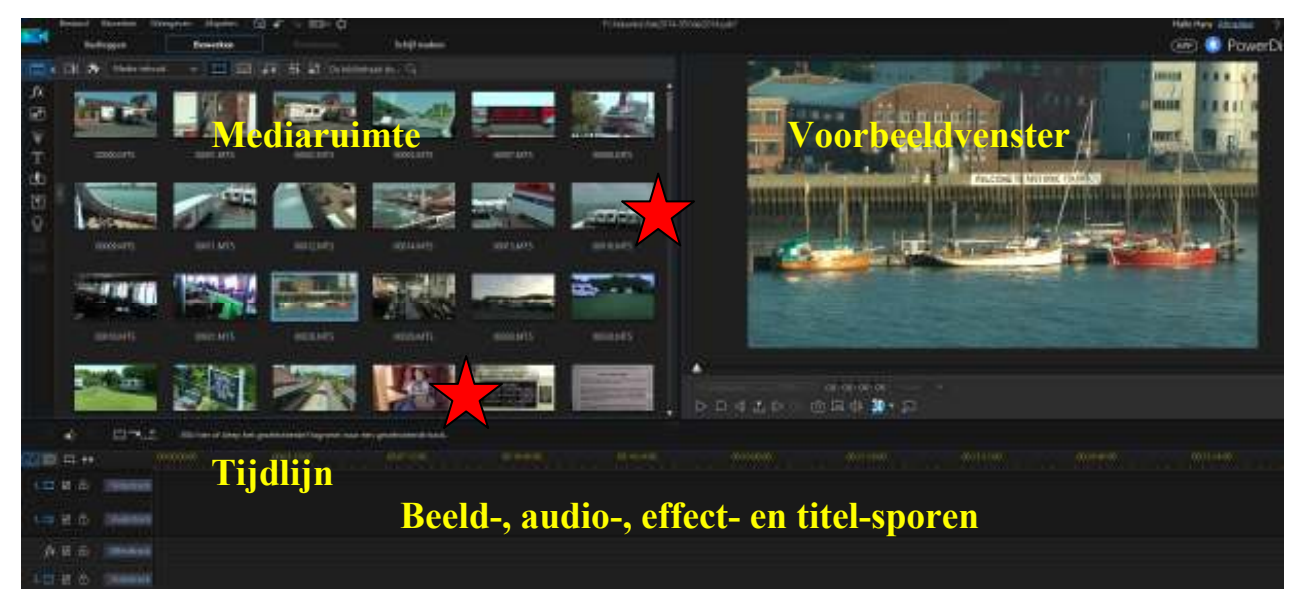

In de **Mediaruimte** staat het te gebruiken materiaal zoals Video, Audio, Foto's, Kleurenkaarten en Achtergronden. Je kunt grootte van de sporen- en Mediaruimte aanpassen door op de met gemarkeerde plekken met ingedrukte linker muisknop te slepen.

In het **Voorbeeldvenster** zie je het geselecteerde beeld uit de **Mediaruimte** of het beeld op de tijdlijn dat je afspeelt.

*Progressive Committee* 

Met het driehoekje stoppen. Veel eenvoudiger is het om de

**Spatiebalk** van het toetsenbord te gebruiken om afspelen te starten of stoppen.

Als je in het Sporengedeelte de linker verticale lijn naar rechts sleept, zie je de spoornamen. Je ziet van boven naar onder:

- $\triangleright$  Video- en Audiotrack dit is gekoppeld, maar kan worden ontkoppeld (rechtsklik)
- $\triangleright$  Effecttrack dit is effecten op te plaatsen

m.

- Video- en Audiotrack dit is gekoppeld, maar kan worden ontkoppeld
- $\triangleright$  Titeltrack hier komen de titels

Fres.

- Stemtrack hier komt de met microfoon ingesproken tekst
- $\triangleright$  Muziektrack hier kan je muziek plaatsen

Zodra je het  $2^e$  Video/Audio track in gebruik neemt, wordt er automatisch een  $3^e$  videotrack toegevoegd.

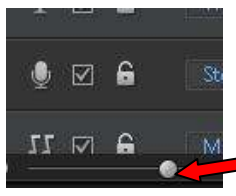

Als je in de balk met tijden boven de sporen met de ingedrukte linker muisknop naar links of rechts sleept, kun je de tijdlijn uitrekken of inkrimpen. Dat is soms handig om een beter totaal overzicht te krijgen of iets in detail te zien. Je kunt de tijdlijn zelfs tot 1/10 frame in detail zien.

 Met deze knop onder de sporen kan je ook de schaal van de tijdlijn aanpassen.

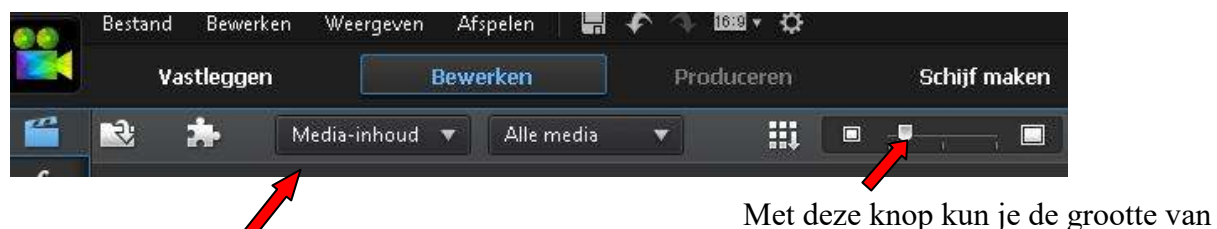

de pictogrammen in de **Mediaruimte** instellen.

Met de knop **Media-inhoud** kan je kiezen uit **Kleurenkaarten** en **Achtergronden, Mijn projecten, Express projecten** en **Gedownload** (van bv. DirectorZone). Dit kan je eventueel gebruiken bij titels en overgangen.

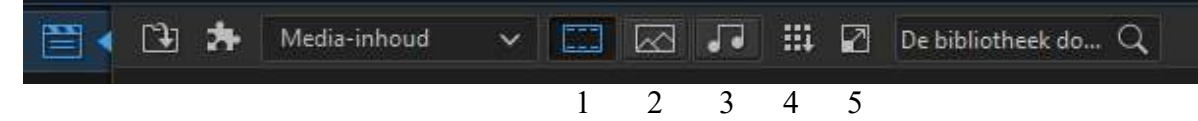

Hier kies je wat in de **Mediaruimte** getoond wordt.

- 1 Video
- 2 Afbeeldingen
- 3 Muziek
- 4 Bibliotheekmenu is voor de opties in de bibliotheek
- 5 Miniatuur grootte aanpassen

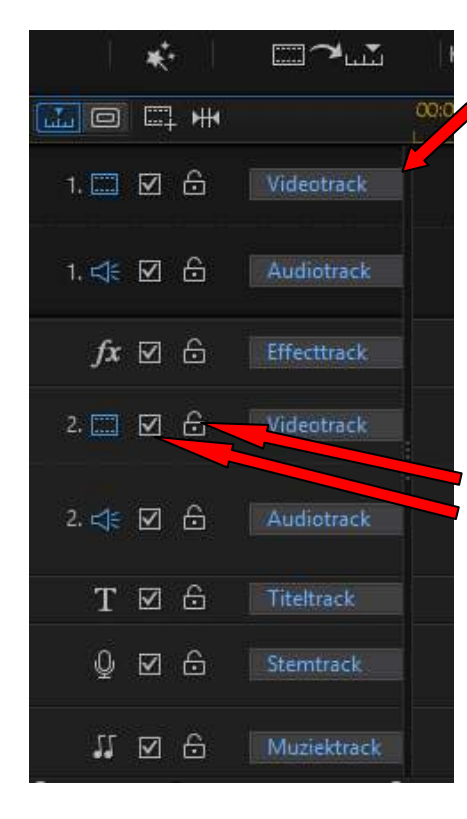

Door deze lijn te verslepen zie je de namen van de sporen.

Het **Videotrack** is voor de Video en Audio. Deze sporen zijn gekoppeld, maar kunnen met een rechtsklik in de scène worden ontkoppeld.

Het **Effecttrack** is vanzelfsprekend voor effecten. Dan is er weer een **Videotrack**.

Daaronder is het **Titeltrack** voor titels en het **Stemtrack** om tekst met de microfoon in te spreken.

Ten slotte het **Audiotrack** om muziek aan de film toe te voegen.

Met het slotje in het spoor kun je een spoor blokkeren en met het vinkje er voor kan je kiezen of het spoor zichtbaar moet zijn of niet.

NB. Vergeet niet het later weer aan te zetten.

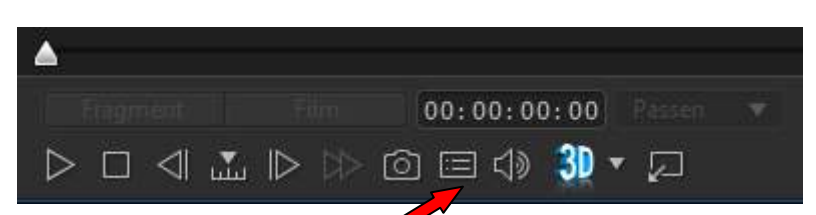

De meeste knoppen zijn wel

duidelijk, als je de muis boven een knop houdt,

wordt de functienaam getoond. Met deze knop stel je de beeldkwaliteit in voor het

Copyrights Hans van Kempen **6 http://www.bighangle.org/** Woorbeeldweergave op tweede scherm voorbeeldvenster. Er zijn 5 kwaliteiten, als het beeld schokkerig verloopt is de computer niet krachtig genoeg voor de gekozen kwaliteit. Deze instelling is niet van invloed op het eindproduct.

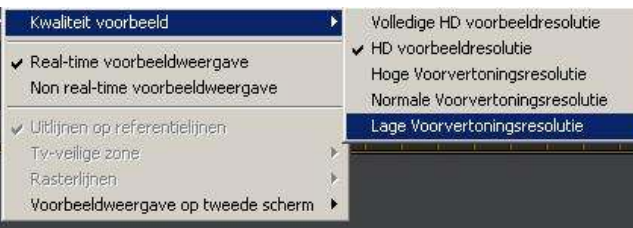

Met de knop **Camera c** kan je een foto nemen van het beeld in het voorbeeldvenster. Je kunt het een naam geven en vindt de opname terug in het mediavenster bij de **Afbeeldingen**. Met **Voorbeeldweergave op tweede scherm** kun je instellen dat afspeelvenster naar een 2<sup>e</sup> beeldscherm wordt verplaatst, dan heb je een groter voorbeeldvenster.

Met de knop **Fragment** en **Film** kies je of alleen de huidige scène op de tijdlijn moet worden afgespeeld of tot het einde van de tijdlijn. Aan het einde springt het afspelen helaas naar het begin van de tijdlijn. Met de knoppen **Home** en **End** op het toetsenbord kan je naar het begin of einde springen. Met de knop **Passen** kun je de grootte van het voorbeeldvenster instellen.

PowerDirector heeft meerdere sporen; het programma kijkt van **onder naar boven** door de sporen heen. Je gebruikt dus eerst het bovenste spoor en een tweede spoor met video of titel komt op een spoor daar onder.

Als je met een montage begonnen bent klik dan op **Bestand** en **Opslaan als,** geef het project een (logische) naam en let op waar het wordt opslagen.

開 す Wil je later weer opslaan kan je klikken op de knop links in dit plaatje. De andere twee knoppen zijn voor **Ongedaan maken** en **Opnieuw**.

Meestal is **Ongedaan maken** beter dan zelf de laatste actie(s) te herstellen.

Standaard wordt het project iedere 10 minuten opgeslagen, je kunt bij instellingen **deze tijd** aanpassen.

Als je in de Mediaruimte een scène hebt geselecteerd kun je die naar de tijdlijn slepen. Als je de nieuwe scène precies tegen de vorige scène legt verschijnt deze zwarte lijn. Als je de nieuwe scène gedeeltelijk over de vorige scène legt verschijnt dit beeld.

### **Overschrijven**

het laatste deel van de vorige scène wordt gewist.

**Invoegen**

het laatste deel van de vorige scène wordt achter de ingevoegde scène geplaatst.

**Alle fragmenten invoegen …**

het laatste deel van de vorige scène wordt achter de ingevoegde scène geplaatst en items op andere sporen worden ook verplaatst.

**Crossfade** 

er wordt een overgang ingevoegd over beide scènes.

**Vervangen** 

de vorige scène wordt vervangen door de nieuwe.

Je kunt een scène inkorten door met de muis op de rand van de geselecteerde scène te klikken als je een **Pijl links/rechts** ziet en te verslepen. Dit kan je zowel op het begin als het einde doen. Als je de afspeelwijzer op het punt in de scène zet waar je de scène wilt knippen, kan dat met de knop Splitsen boven het 1<sup>e</sup> spoor. Daarna kan je het linker of rechter deel verwijderen door het te selecteren (aanklikken) en op de prullenbak te klikken of met de toets **DEL** op het toetsenbord.

Als je een scène selecteert door er op te klikken kan je met de knop **Splitsen** de scène knippen en een deel verwijderen.

Met de knop **X** Inkorten kan je in een scène meerdere delen verwijderen. Als je de scène laat afspelen dan kan je met deze knoppen bepalen waar de start- en stop-punten van de scène liggen.  $\mathcal{L}$ 

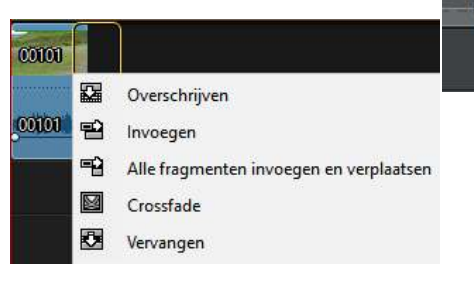

mos

00026

Onder de knop **Retoucheren** vind je functies om **Beeld**, **Kleur**, **Belichting** ed. aan te passen. Met **Trillende video** herstellen kan je een beeld dat te veel beweegt stabiliseren.

Op het 2<sup>e</sup> videospoor kan je een scène of foto plaatsen die je door het beeld op het 1<sup>e</sup> videospoor

ziet, dit heet **Beeld in Beeld**. Je sleept de scène naar het 2<sup>e</sup> videospoor (er komt automatisch een 3<sup>e</sup> spoor bij) op het gewenste punt op de tijdlijn. Je selecteert de scène op het 2<sup>e</sup> spoor door er in te klikken. In het voorbeeldvenster zie je in de omtrek witte stippen. Als je er één aanklikt en versleept wordt dit beeld kleiner en zie je het andere beeld er achter verschijnen.

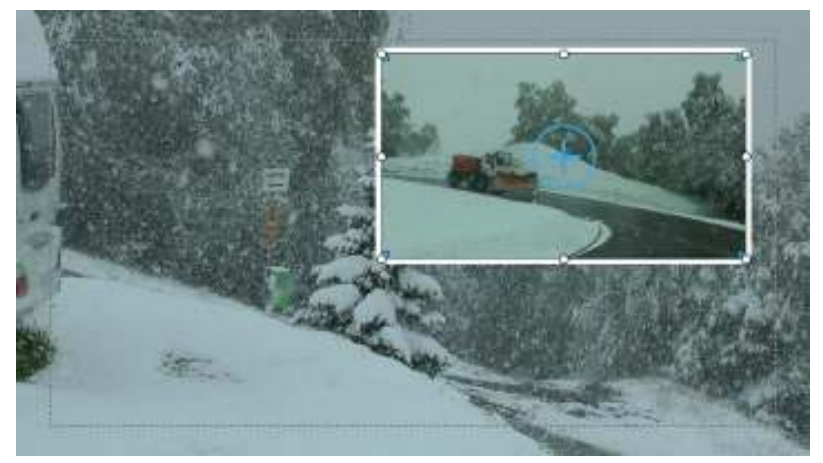

Als je ergens in het verkleinde beeld klikt, zie je een vierkant kruis en kun je het beeld verplaatsen. Als je op de blauwe cirkel klikt kan je het beeld draaien.

Op de hoeken zie je ook blauwe vierkantjes. Als je die aanklikt en versleept kan je de vorm van het venster wijzigen, deze manier veroorzaakt wel een vertekening van het beeld.

Als deze scène is geselecteerd en je klikt op **Wijzigen** kan je er een rand omheen zetten. Je ziet in bovenstaande afbeelding ook een raster. Dat is één van de instellingen bij **Weergave** namelijk **Tv-veilige zone**. Bij weergave van de film later op de televisie verlies je wat langs de randen. Titels en Beeld in beeld moet dus binnen het raster blijven.

Uitlijnen op referentielijnen √ Tv-veilige zone Rasterlijnen:

Soms is het nodig het geluid van de video te verschuiven. Als je rechtsklikt op de scène op de tijdlijn kies je **Video en Audio ontkoppelen**. Nu kan je het geluid verschuiven terwijl de video blijft staan. Dat kan nuttig zijn als je het geluid wilt horen voordat het beeld start.

Je kunt een film ook opbouwen met een aantal korte films.

Als die films klaar zijn kan je met de knop **Media-inhoud** kiezen voor **Mijn projecten**.

Hier kan je een project afspelen zonder het op de tijdlijn te zetten, een dubbelklik op het project is voldoende om het te bekijken.

Wil je van meerdere projecten één film maken sleep ze dan naar de tijdlijn. Nu kun je één film van maken.

## **5. Plaatsen van overgangen**

Een overgang laat de beelden in elkaar overgaan. Met de knop **Overgangsruimte** kom je in het overzicht. Je ziet nu een aantal mappen met soorten overgangen.

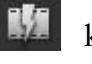

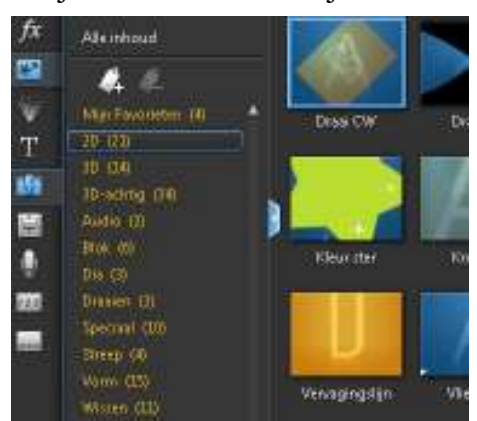

#### Vind je een leuke dan kan je deze met een rechtsklik in het plaatje toevoegen aan **Mijn Favorieten**.

Zo kan je de meest gebruikte handig bij elkaar plaatsen. Als je een overgang aanklikt, zie je welk effect deze geeft in het afspeelvenster.

Je sleept vervolgens de gekozen overgang op de scheiding van de scènes.

De overgang kan ook links of rechts van de scheiding geplaatst worden, maar dan ontstaat er een zwart beeld tijdens het afspelen.

Dit kan wel handig zijn aan het begin of einde van de film.

Bij Instellingen **v**ind je onder Bewerken de standaardtijd voor onder andere de overgang. Dat kan je uiteraard aanpassen.

Je kunt ook op de tijdlijn de tijdsduur aanpassen door met de muis (als je de dubbele pijl ziet) naar links of rechts te slepen.

Een overgang verwijderen op de tijdlijn kan door deze aan te klikken en met **DEL** te verwijderen. Het kan ook door een rechtsklik op de overgang.

Dan zie je ook de mogelijkheid **Overgang aanpassen**, hier kan je ook de tijd wijzigen of de richting.

Op de site DirectorZone kan je meer overgangen (transitions) downloaden.

## **6. Invoegen van foto's en titels**

In de **Mediaruimte** kan je een foto kiezen en deze naar de tijdlijn slepen. De tijdsduur is ingesteld bij Instelling **Edden Bewerken**. Dat kun je uiteraard aanpassen.

Je kunt ook op de tijdlijn de tijdsduur aanpassen door met de muis (als je de dubbele pijl ziet) naar links of rechts te slepen.

Je kunt ook een foto op het 2<sup>e</sup> videospoor slepen; dan wordt het een Beeld in beeld en kan je de grootte, tijdsduur en plaats aanpassen.

Met de knop **Titel** <sup>1</sup> kom je in het titeloverzicht.

Er is een aantal mappen met soorten titels. Er zijn doorzichtige titels die je op het  $2^e$  videospoor plaatst, andere komen tussen de filmbeelden op het 1<sup>e</sup> spoor.

Je kunt ook zelf een titel maken door deze knop te klikken en te kiezen **2D-titel**.

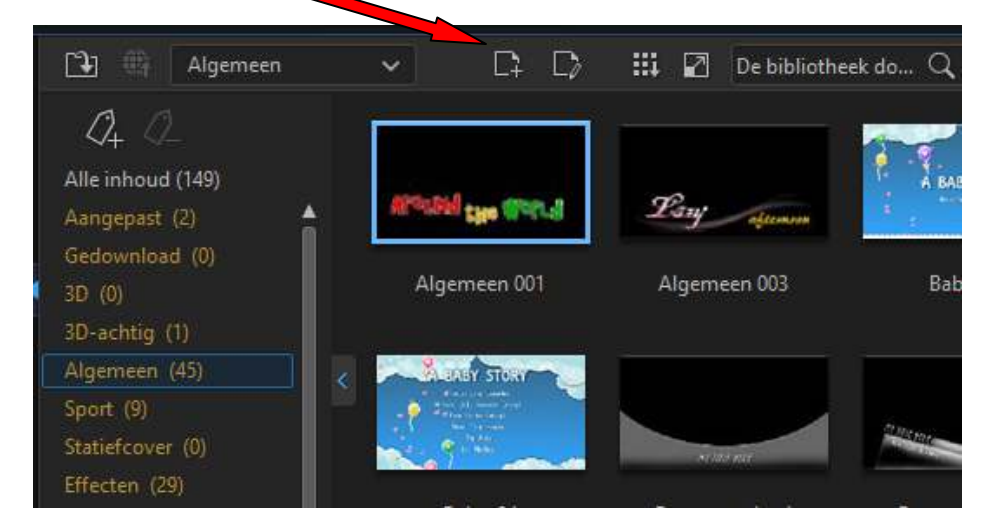

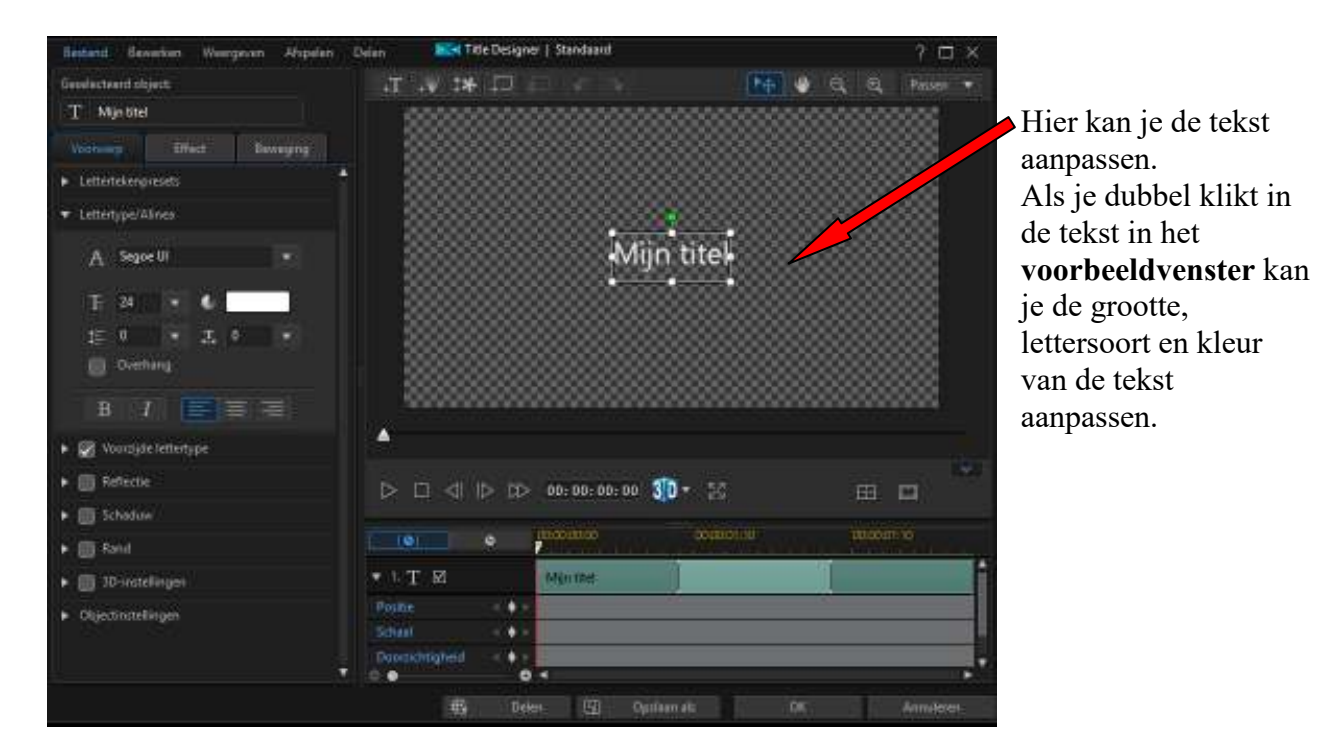

Als je in het voorbeeldvenster de tekst selecteert kan je bij de knop **Lettertekenpresets** kiezen uit een groot aantal kantklare lettertypes.

Met de andere knoppen kan je nog heel veel andere instellingen maken.

Met de knop **Effect** kan je een Begin- en Einde-effect aan de titel toevoegen.

Als je op de knop **Voer titel in** klikt en daarna in het voorbeeldvenster, kan je een 2<sup>e</sup> titel invoeren. Hiermee kan je weer dezelfde handelingen verrichten als hiervoor.

Je ziet per titel 3 tijdsblokken. het 1<sup>e</sup> blok is de tijd van het begin-effect, het 2<sup>e</sup> blok dat de titel stil

staat in beeld en het  $3<sup>e</sup>$ blok de tijd van het einde-effect. Door de linker- of rechterrand te verslepen kan je de starttijd of de

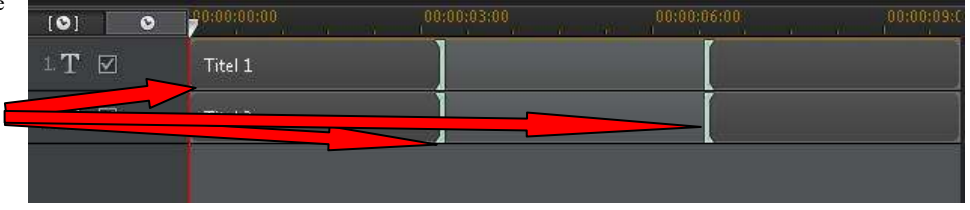

tijdsduur van het blok aanpassen.

Als je klikt op **opslaan**, wordt gevraagd een naam op te geven. Deze titel is nu opgeslagen in de titelbibliotheek. Je kunt deze dan vaker gebruiken door de tekst aan te passen, de verdere opmaak hoef je dan niet opnieuw in te brengen.

Je kunt een ondertitel in de film plaatsen met de knop **Ondertitelruimte**. Als je klikt op **+** kan je een Ondertitel invoeren door te dubbelklikken in het vak **Ondertiteltekst**. Als je klikt op **Tekstformaat ondertitels wijzigen**, kan je de lettergrootte en soort wijzigen. Met de knop  $\leftrightarrow$  **Ondertitelpositie aanpassen** kan je de plaats wijzigen.  $\overline{\textbf{H}}$  **Ondertitelpositie aanpassen** kan je de plaats wijzigen. Je kunt de tijdsduur veranderen door de rand aan het eind te verslepen.

Je kunt ook een tekst op een gekleurde achtergrond plaatsen. Onder de knop **Media-inhoud** is een keuze **Kleurenkaarten**.

## **7. Audio toevoegen en bewerken**

Als je vaker een film maakt is het handig om een map te maken waar muziek in staat. Je kunt dat rippen van een aantal CD's met b.v. de Mediaspeler. Gebruik bij voorkeur WAV-bestanden, de kwaliteit is beter dan MP3.

Als er muziek op de computer staat kan je die met de knop **Nedia importeren** importeren. Nu selecteer je de knop **Audio**. Als je hier een melodie aanklikt kan je die beluisteren, als dit de juiste muziek is sleep je die naar het naar het **Muziektrack**.

Je kunt de tijdsduur, net als bij de scènes, inkorten. Je kunt het volume van het geluid wijzigen door deze lijn aan te klikken en omhoog (geluid harder) of omlaag (geluid zachter) te slepen. Dit kan je ook bij het **Videotrack**, **Muziektrack** en **Stemtrack** gebruiken.

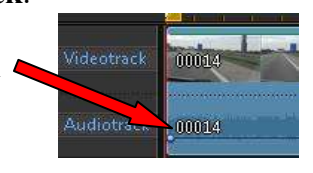

Het geluidsvolume van de diverse sporen moeten wel op elkaar worden aangepast. Je kunt op meerdere plaatsen zo het geluid harder en zachter zetten.

Om tekst in te spreken klikt u de knop **Opnameruimte**. Hier kan je het volume van de opname instellen. Bij **Voorkeuren** kan je o.a. instellen dat de opname na 3 sec. start en de microfoon kiezen. Om de opname te starten klik je op de knop **Opnemen**. Dezelfde knop is om de opname te stoppen. De opname wordt op het **Stemtrack** geplaatst en in de **Mediaruimte** opgenomen bij **Audio**. Er is een instelling mogelijk om het geluid van de andere sporen automatisch te dempen in het gedeelte dat er is ingesproken. Ligt de opname niet op de juiste plaats op het **Stemtrack**, dan kan je die verslepen naar de juiste plaats.

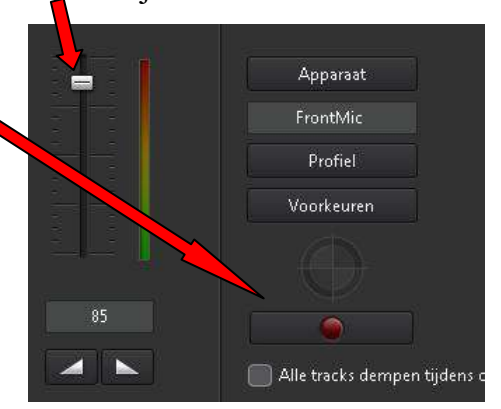

Je kunt het geluid ook bewerken met behulp van de knop **Audiomixer**.

Nu zie je voor ieder spoor, dat in gebruik is, een schuifregelaar waarmee je het volume aanpast op de plek waar de aanwijzer staat. Persoonlijk doe ik het liever op de tijdlijn door te slepen.

Om muziek van een CD over te zetten naar de computer ga je naar **Vastleggen** en kiest

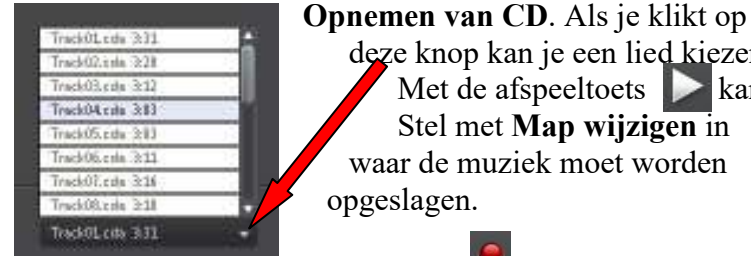

deze knop kan je een lied kiezen door er op te klikken.

Met de afspeeltoets  $\blacktriangleright$  kan je het lied afspelen.

 Stel met **Map wijzigen** in waar de muziek moet worden opgeslagen.

Map wijzigen F:\Cyberlink\Export\

Met de knop **Opnemen** start je de opname. Dit verloopt behoorlijk snel; hierna wordt gevraagd onder welke naam het moet worden opgeslagen.

Op deze manier kan je meerdere tracks overzetten.

## **8. Effecten toevoegen**

PowerDirector heeft 3 soorten effecten.

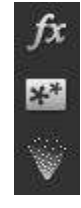

Effectruimte

PIP Objectsruimte

Partikelruimte

- **Effectruimte**. Je ziet hier een groot aantal effecten. Als je in het effect klikt zie je wat het doet. Hiermee kan je het bijvoorbeeld laten regenen of sneeuwen. Je sleept het gekozen effect naar het **Effecttrack**.
- **PIP Objectsruimte**. Je ziet hier een groot aantal items die bedoeld zijn als **Beeld in beeld**. Je sleept het gewenste object naar het **2 e videospoor**.
- **Partikelruimte**. Je ziet hier een groot aantal items die bedoeld zijn als **Beeld in beeld**. Je sleept het gewenste object naar het **2 e videospoor**.

Hier is niet veel over te vertellen, gewoon proberen.

## **9. Produceren**

Hier maak je van de film een bestand dat op de computer of Mediaspeler kan worden afgespeeld. Ook kan je een bestand maken en op YouTube of Facebook plaatsen.

Onder de Knop **Standaard 2D** vind je een aantal mogelijkheden:

- $\geq$  AVI dit kan worden gebruikt voor een DV-camcorder of DV-videorecorder  $\geq$  MPEG-2 dit is gecomprimeerde standaard DVD kwaliteit
	- dit is gecomprimeerde standaard DVD kwaliteit
- $\triangleright$  Windows Media dit is een WMA formaat
- $\triangleright$  XAVC S dit is een Sony formaat
- $\triangleright$  H264 dit is gecomprimeerde Full HD video
- $\triangleright$  H265 dit is gecomprimeerde 4K Full HD video
- Audio hier maakt u een bestand met alleen het geluid

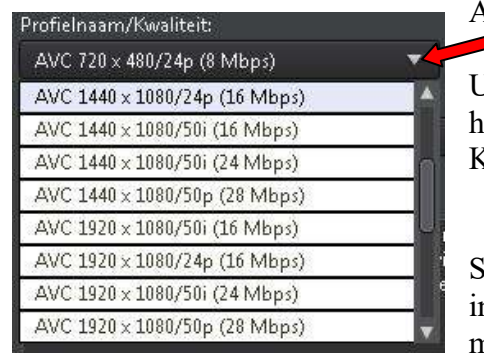

Als je gekozen hebt welke soort het wordt kan je met deze knop kiezen welke kwaliteit het bestand moet worden. Uiteraard hoe hoger hoe beter, maar als je een Full HD TV hebt, heeft het geen zin om 4K te kiezen.

Kies ook geen hogere kwaliteit dan de originele film is.

Stel bij **Uitvoermap** in waar het bestand moet worden opgeslagen.

Uitvoermap: F:\Cyberlink\Export\Produce.m2ts

 $\mathbb{R}^{\frac{N}{2} \times 1}$ Met de knop  $\Box$  start wordt het bestand berekend en opgeslagen.

Afhankelijk van het aantal sporen, titels, overgangen etc. kan dit geruime tijd in beslag nemen.

Met de knop **Apparaat** kun je een apparaat kiezen waarop het bestand moet worden opgeslagen, zoals een DV- of HDV-camera.

Met de knop **Online** kan je kiezen of het bestand op Facebook, YouTube, Dailymotion, Vimeo of Youku moet worden geplaatst.

Ook hier heb je keuze in kwaliteit.

Denk er aan hoe hoger de kwaliteit, hoe groter het bestand en speelt het mogelijk niet vloeiend meer af.

Bij deze opties vraagt het programma je in te loggen op de webservice, zodat het bestand kan worden geüpload.

Bij YouTube kan je vooraf al invullen of het privé of openbaar wordt, ook moet er een **Videocategorie** worden gekozen.

## **10. Schijf maken**

Als je een schijf wilt maken met een menu, moet je eerst bij **Bewerken** hoofdstukken maken. Je klikt op de knop **Hoofdstukruimte**. Boven zie je de mogelijkheid een hoofdstuk te maken op iedere scène of vaste tijd; dat is niet interessant.

Het 1<sup>e</sup> hoofdstuk wordt automatisch aan het begin van de film geplaatst.

Nu zet je de wijzer $\blacktriangleright$  op de plaats waar het  $2^e$  hoofdstuk begint en klikt op **Een hoofdstuk toevoegen**. Zo voeg je op alle punten waar nodig een hoofdstuk toe.

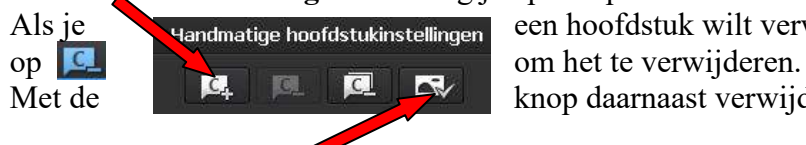

Als je **een hoofdstuk wilt verwijderen klik je op dat punt en dan** 

Met de **knop daarnaast verwijder je alle hoofdstukken die zijn** 

toegevoegd. Met deze knop kun je kiezen welk plaatje uit de scène in de menuknop wordt getoond. Eerst de wijzer op de gewenste plaats in de tijdlijn zetten en dan de knop klikken.

Hierna ga je **naar Schijf maken**. Als je klikt op **Menuvoorkeuren** kun je kiezen uit de aanwezige menu's (er is ook een keuze **Geen Menu**) en klik daarna op **Toepassen op alle Pagina's**.

Daarna klik je **2D-schijf** en kies welk soort schijf je wilt maken:

- DVD deze is bedoeld voor film van DV-camera's
- BluRay deze is geschikt voor ieder soort film, wordt afgespeeld op een BD-speler
- AVCHD hiermee zet u HD-kwaliteit op een DVD, tijdsduur 15 tot 20 minuten
- Video CD wordt bijna nauwelijks gebruikt, mogelijk een kort filmpje van een DVcamera

Onderstaand scherm is afhankelijk van het soort disk dat je hebt gekozen.

Selecteer hier de juiste kwaliteit voor de schijf:

- $\triangleright$  MPEG-2 is voor DVD.
- $\triangleright$  H264 is voor BluRay.

Met deze knoppen kan je de muziek

 $-11 - 11$ wordt afgespeeld.

wijzigen die je hoort terwijl het menu

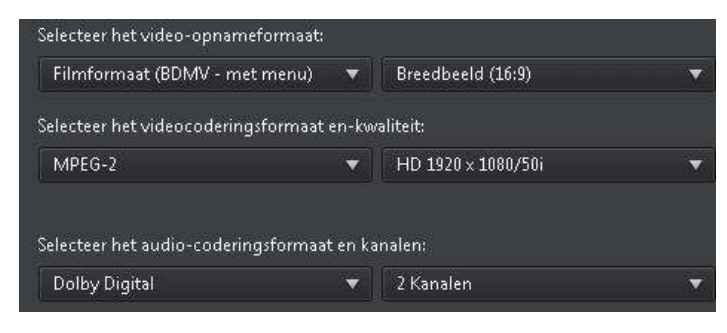

 $\mathbf{E}$ Met deze knop

kan je instellen of na het afspelen van een hoofdstuk de film terug moet gaan naar het menu. Bij een aantal menu's werkt dit helaas niet goed.

Met deze knop start je het berekenen van de film en branden van de schijf.

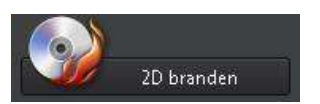

Afhankelijk van het aantal sporen, titels, overgangen etc. kan dit geruime tijd in beslag nemen.

## **11. Thema ontwerper**

Deze functie zou gebruikt kunnen worden aan het begin van een film. Je krijgt dan een geanimeerd begin van je film.

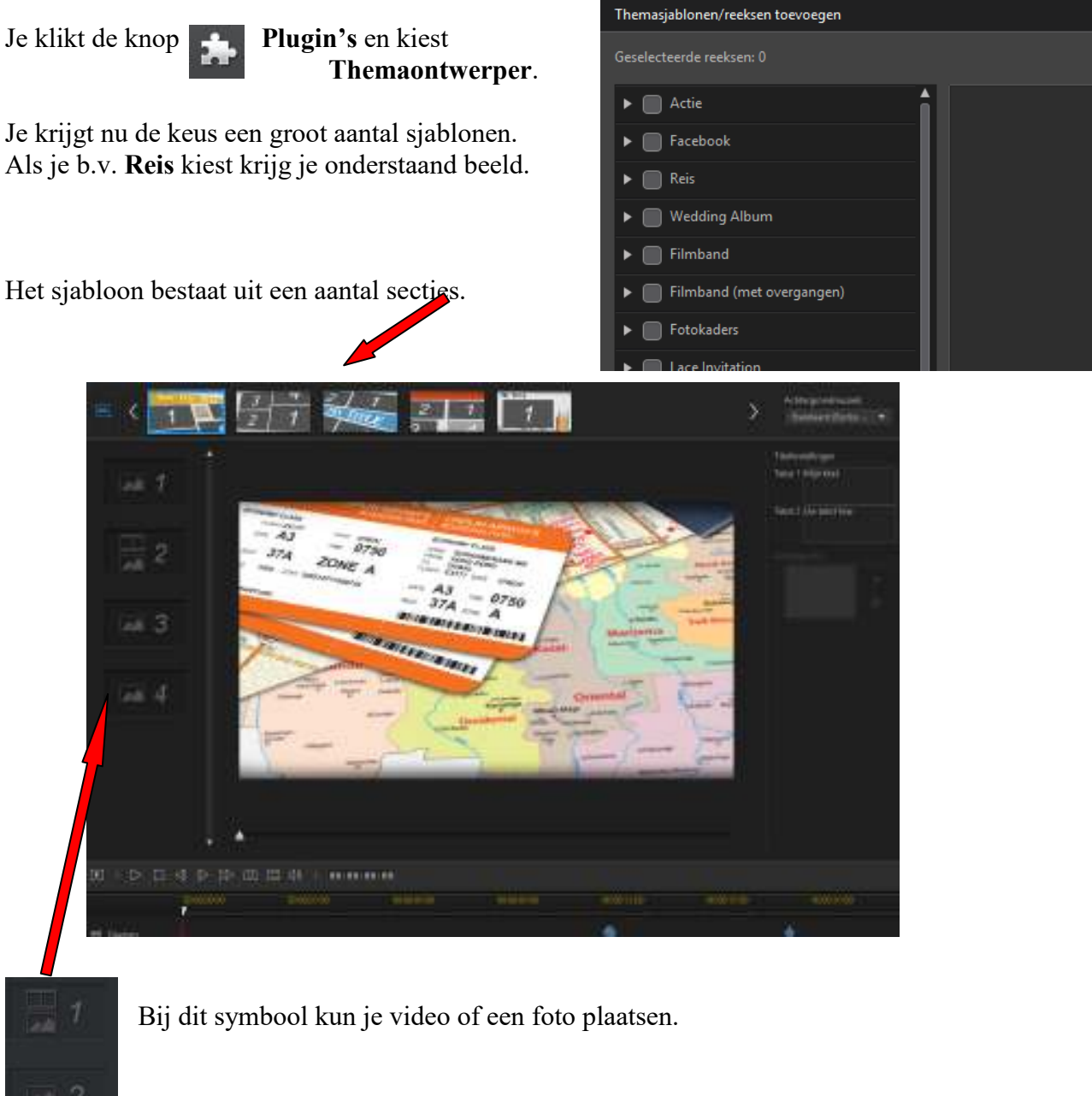

Bij dit symbool kun je alleen een foto plaatsen.

Je kunt per sectie foto en video selecteren, je sleept het naar het gewenste vakje. Ook kunnen rechts titels en tekst worden ingevoerd.

Met deze knop speel je de hele film af.

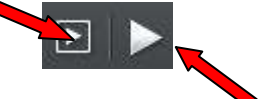

Met deze knop speel je het huidige fragment af.

#### **12. Screenrecorder**

Met het programma Screenrecorder kun je een film maken van wat er op je beeldscherm gebeurt. Dat kan in PowerDirector via **Vastleggen** en de knop

Screen Recorder

Je kunt ook via de snelkoppeling op het bureaublad Screenrecorder n<sup>th</sup> starten.

Nu krijg je dit scherm.

Er zijn 3 mogelijkheden om op te nemen:

- het hele beeldscherm
- het gedeelte dat het programma gebruikt
- met de muis aangeven welk deel

Ook kan de beeldverhouding worden gekozen.

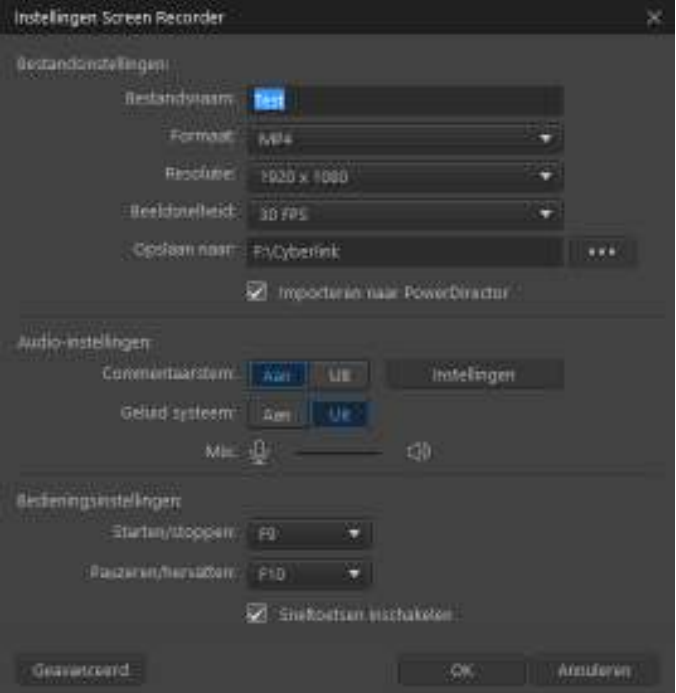

Als je **Instellingen** kiest krijg je dit scherm. Als je tijdens de opname wilt inspreken moet **Commentaarstem Aan** staan. Je kunt ook later in PowerDirector de spraak toevoegen.

 $? - x$ 

Bij **Geluid systeem** kies je of de geluiden van de PC ook moeten worden opgenomen. Vul de andere velden ook in.

Met de toets <sub>REC</sub> kun je de opname starten.

Met de toets **F9** kun je ook de opname starten en stoppen. Met de toets **F10** kun je de opname pauzeren.

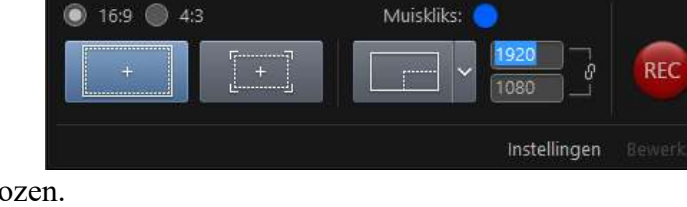

### **13. Aanvulling PowerDirector 16**

Onder **Gebruikersvoorkeuren** <sup>ka</sup> kunt je wijzigen bij: **Instellingen:** 

**Algemeen:** 

o Permanente miniatuur in videofragment Dan zie je de hele scène met miniatuur

**Bewerken:** 

o Terug naar begin van fragment/film na voorbeeld

Als je deze uitvinkt blijft bij het afspelen op de tijdlijn de aanwijzer staan op het einde.

#### **Hulpmiddelen:**

**Instelling v/d 360° startweergave**.

Hier kun je instellen wat het beginbeeld is van de 360° opname.

 **Geluidsonderdrukking**  Hiermee kun je automatisch muziekniveau verlagen als er spraak op het videospoor is.

#### **Retoucheren:**

Hier vind je een groot aantal mogelijkheden om de opname te corrigeren.

#### **Audiovolume aanpassen:**

 Als nu met de muis op het geluidsspoor komt krijg je een dubbele pijl. Hiermee kun je het volume verhogen of verlagen voor de **hele scène**. Om het plaatselijk aan te passen moet je de Controltoets indrukken.

Met het muis scrollwiel ga je niet meer niet vertikaal door de sporen maar horizontaal door de tijdlijn

Met **X** kun je naar Videocollageontwerper.

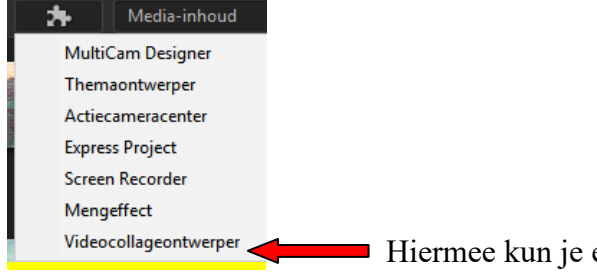

Hiermee kun je eenvoudig een videocollage maken. Er is een behoorlijk aantal sjablonen beschikbaar.

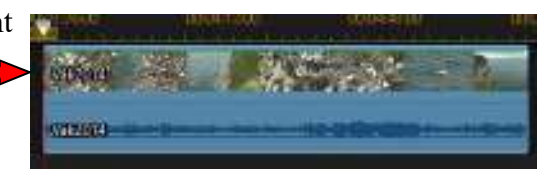

#### **14. Aanvulling PowerDirector 17**

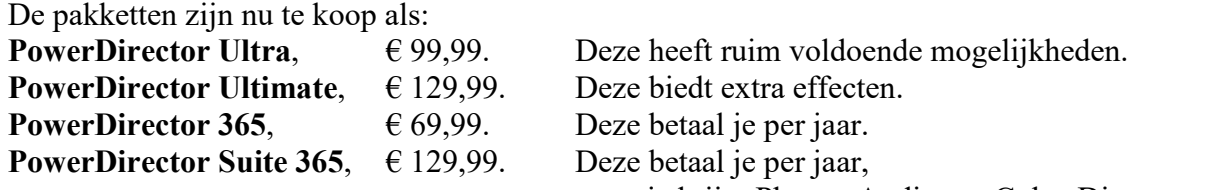

maar je krijgt Photo-, Audio- en Color-Director erbij.

De 365-versies kun je ook aanschaffen met betaling per maand of kwartaal of jaar.

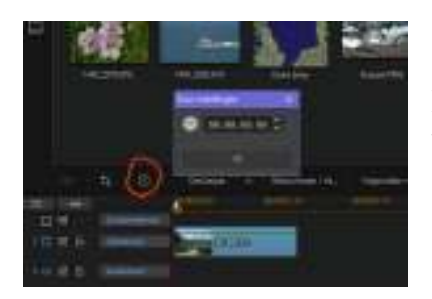

Boven de tijdlijn is een nieuwe knop toegevoegd om de tijdsduur van een afbeelding in te stellen.

De bovenrand (gele lijn) van de scène op de tijdlijn kun je beneden slepen. Hiermee kun je de **Doorzichtigheid** aanpassen.

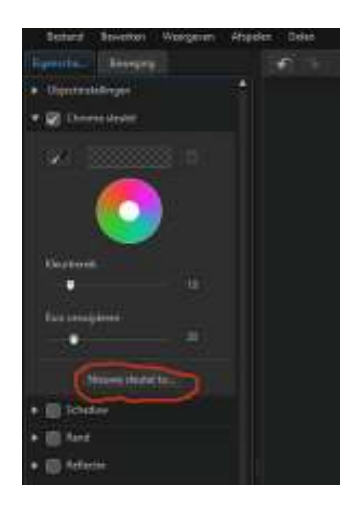

Bij **Chroma sleutel** kun je nu meerdere kleuren kiezen die je wilt verwijderen. Met de knop **Nieuwe sleutel** kies je een extra kleur.

Het programma **Screenrecorder**, dat ook vanuit PowerDirector gestart kan worden, geeft nu de mogelijkheid de webcam in te schakelen. Dat beeld wordt klein in een hoek van de opname geplaatst.

Via de knop **Instellingen** (tandwieltje) kun je veel meer aanpassingen maken.

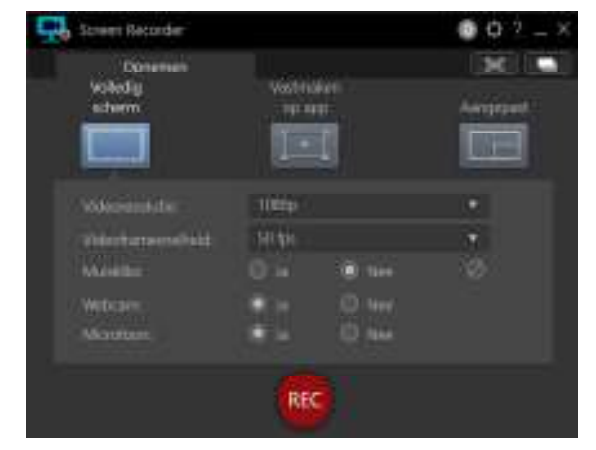

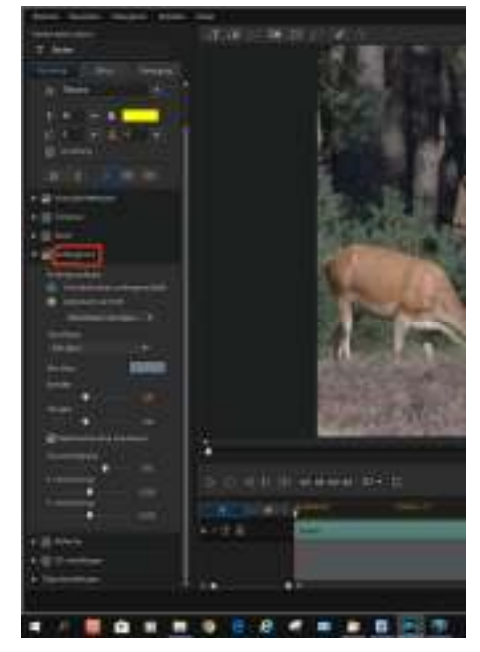

De functie **Titel** is uitgebreid met, onder de knop **Geavanceerd**, de mogelijkheid een achtergrond achter de titel te plaatsen. Dan kun je kleur, vorm en grootte instellen om de tekst beter te laten opvallen of leesbaar worden.

Onder de knop **Effect** vind je nog **Speciale effecten**. Daarmee kun je de letters een extra effect geven.

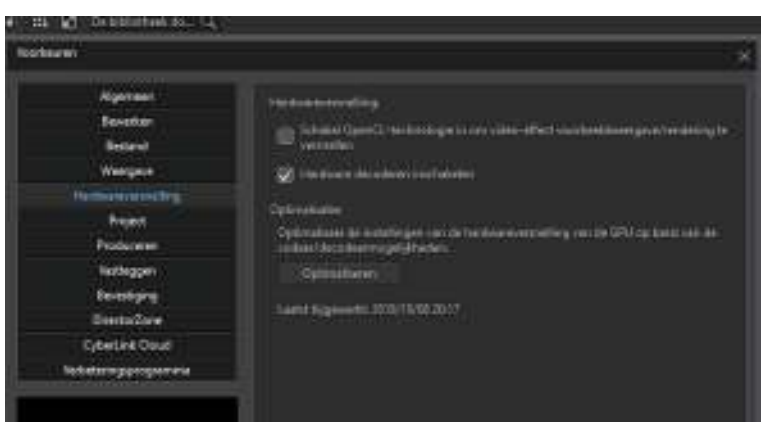

Bij **Instellingen** is onder de knop **Hardware versnelling** toegevoegd: **Optimaliseren**. Hiermee worden de mogelijkheden

van de grafische adapter(s) optimaal ingesteld. Dit kan snelheidswinst opleveren.

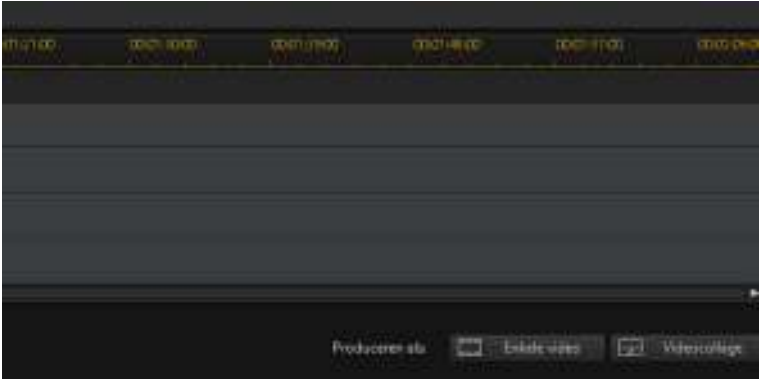

Bij **Multicam** is er nu keus uit: **Enkele video**: dit is de methode die bestond **VideoCollage**: hiermee worden de bestanden, na synchronisatie, naar de

**video-collage-ontwerper** overgebracht. Daar kies je de gewenste lay-out, waarna je meerdere filmpjes tegelijk op het scherm ziet.

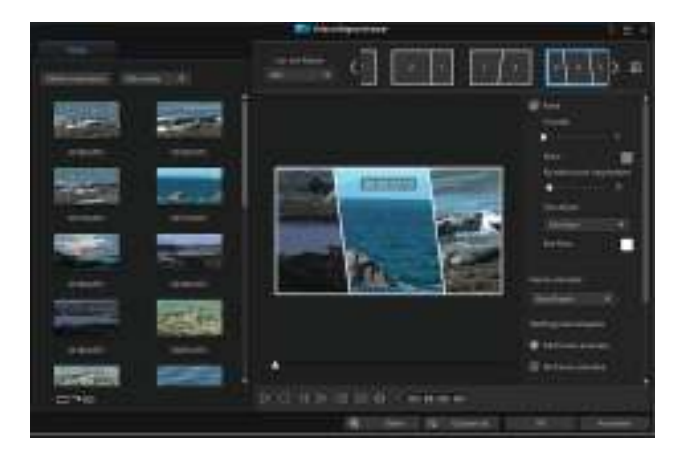

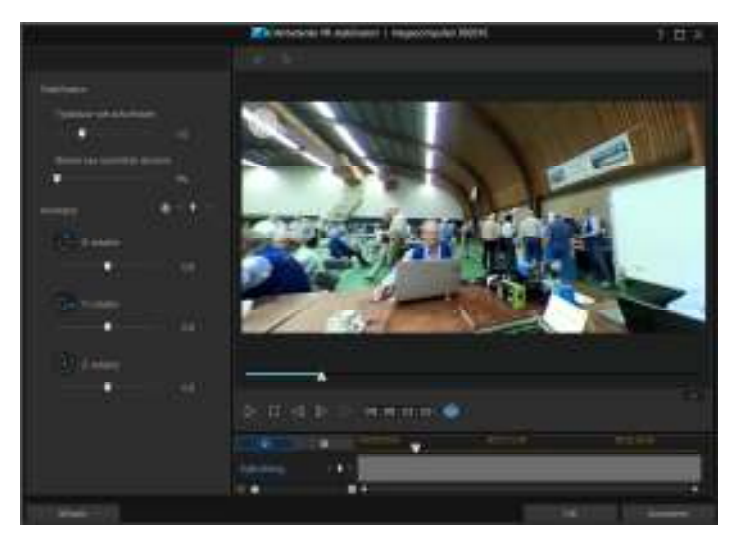

De **stabilisatiefunctie** voor 360 graden video is uitgebreid met een aantal nieuwe functies.

Je vind ze onder **Geavanceerd**.

Met de nieuwe plug-in **Paint Designer** zijn er interessante mogelijkheden bijgekomen: Je kunt een lijn trekken in een afbeelding of video; die zie je dan getekend worden.

Op een landkaart kun je eenvoudig de route inkleuren.

Je kunt ook een figuur overtrekken in één of meer kleuren en vullen.

Het resultaat wordt opgeslagen in de **Video-overlayruimte**.

Daar vandaan sleep je het naar de tijdlijn, waar de animatie wordt afgespeeld.

Als je hier wat mee experimenteert, ontdek je de vele toepassingen.

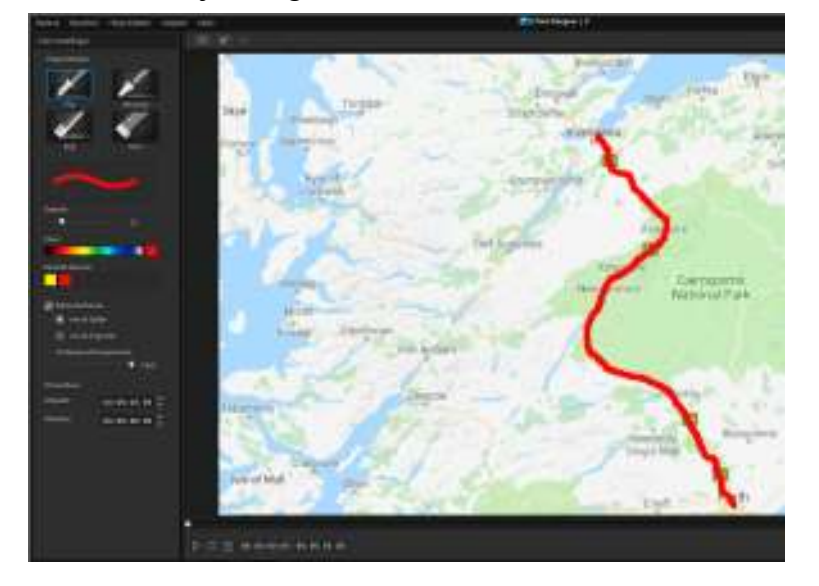